# 高速液体クロマトグラフィー(低圧) (HPLC) 操作手順書

### 横浜国立大学機器分析評価センター

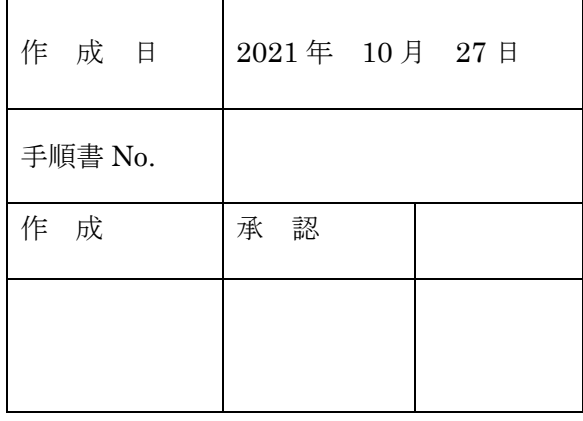

### 目次

せん。

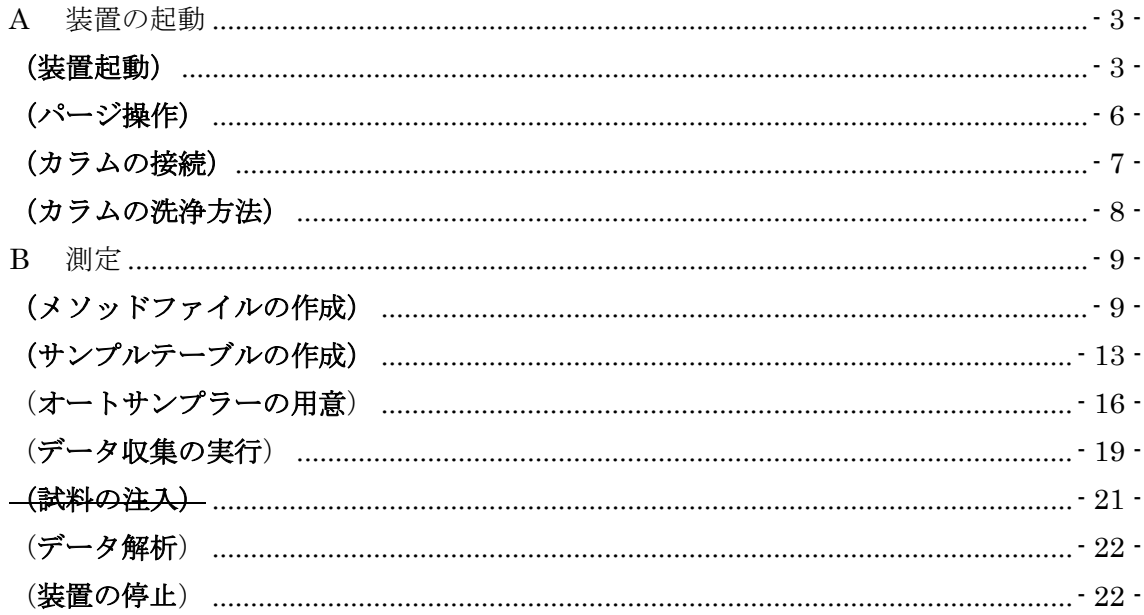

【著作権・免責】 本マニュアルの著作権は、『横浜国立大学 研究推進機構 機器分析評価センター』 に帰属します。 ● 本マニュアルの印刷およびダウンロードにつきましては、当該設備の利用者およ び利用予定者に限り認めます。オンライン上での閲覧についての制限はございま

- 登録から抹消された利用者は、印刷またはダウンロードしたファイルを破棄して  $\bullet$ ください。
- 著作権および免責につきましては、こちらの URL  $\bullet$ (https://www.iac.ynu.ac.jp/site\_policy) にて詳細が記載されています。

### <span id="page-2-0"></span>**A** 装置の起動

※ 新しいカラムや1週間以上使用していないカラムを使う場合は、使用する 水または有機溶媒(溶剤:水=95:5 など)を 0.1 mL/min 程度のポンプ流量 で流し、カラムを一晩洗浄してから分析を行ったほうが良い。溶媒を変更 する場合も洗浄した方が良いことがある。

#### <span id="page-2-1"></span>(装置起動)

- A-1 使用する溶媒の確認を行う。ミリ Q 水は長期間(数日程度)使用してい ない場合は交換する。
	- 注意! 使用を許可している溶媒は、水、アセトニトリル、メタノールの **3** 種類である。それ以外の溶媒を使うときは担当者に相談すること。
	- 注意! 溶媒は **HPLC** 用または **LCMS** 用を用いる。また、水はミリ **Q** 水 を用いる(センターの **208** 号室に装置がある)。
	- 注意! 瓶出しの溶媒は、メンブランフィルターでろ過しておくこと。ろ 過キットはセンター用意されているので、使用する場合は担当者に相 談すること。
	- 注意! 新しく入れ替えた場合や、長期間使用していない場合は、超音波 洗浄機に **15** 分程度かけて脱気を行うこと。
- A-2 装置の主電源をONにする。(カバーを開けてスイッチを入れる)

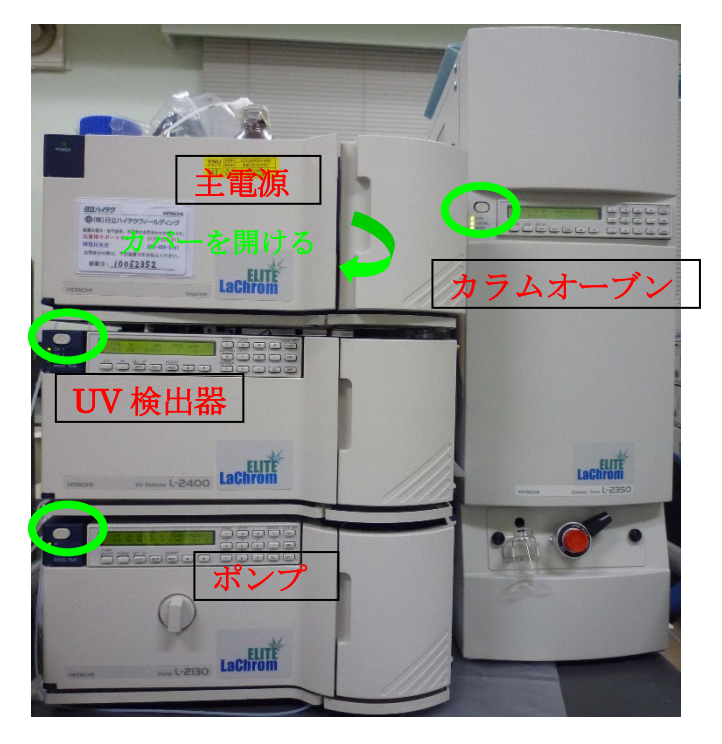

A-3 UV検出器、ポンプ、カラムオーブンのそれぞれの電源をONにする。(順 不同)

※ 自動で1分程度イニシャライズが行われる。

A-4 オートサンプラーを使うときは、電源を入れる。 ※ このオートサンプラーは、PC で制御できないモデルとなっている。

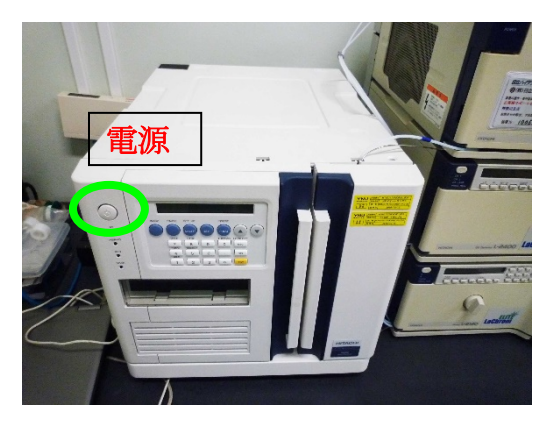

A-5 検出器を安定させるため、測定までに電源を付けてから 30 分~1 時間待 つ。

※ この間、測定の準備作業は行ってよい。

- A-6 ノートパソコンと HPLC が USB ケーブルで繋がっているか確認し、電源 をONにする。
- A-7 D-2000 Elite のアイコンをダブルクリックする。
	- ※ 以下、D-2000 Elite の左サイドバーにある、いくつかのアイコンを使っ て作業する。

D-2000 Elite

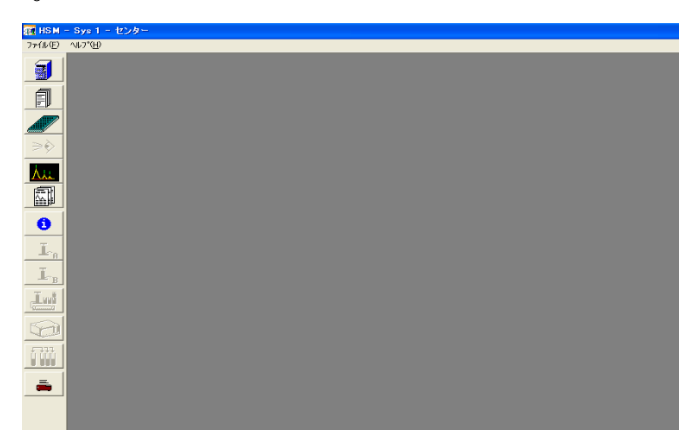

A-8 モジュール状態確認 1 のアイコンをクリックしてモジュール状態 ウィンドウを開く。イニシャライズをクリックし、以下のようにユニット ID が表示されるまで待つ。オートサンプラーは PC で認識しないので、 表示されなくて問題はない。

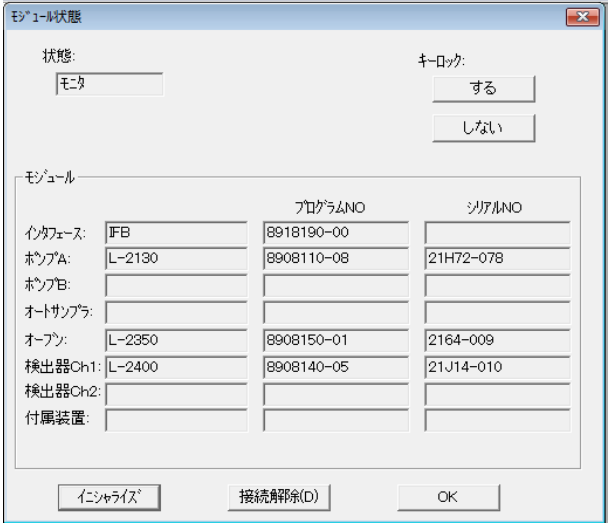

- A-9 移動相に用いる溶媒の準備をする。チューブ A、B はシステムで表示され るポンプ A、B に対応しているので、間違えないように選んだ溶媒の中に チューブの先端を入れる。通常は、A が水、B が有機溶媒となっている。 オートサンプラーに繋がっている洗浄液用のチューブは、試料が溶解す る適当な洗浄液に入れる。A,B 溶液で対応できなければ、別途洗浄液を用 意して使用する。
	- ※ キャップは GL45 規格となっているが、径が合わない場合は径違いを取 り付ける。
	- ※ 溶媒が枯れると、気泡が入ってカラムや検出器に不具合を生じさせる可 能性があるので、十分な量を入れておくこと。
	- ※ ろ過などで溶媒の浮遊物を除去していない場合は、溶媒フィルター(ト ラップ)を付けておくこと
- A-10 廃液ビンにチューブが接続されているか、一杯になっていないか、確認す る。

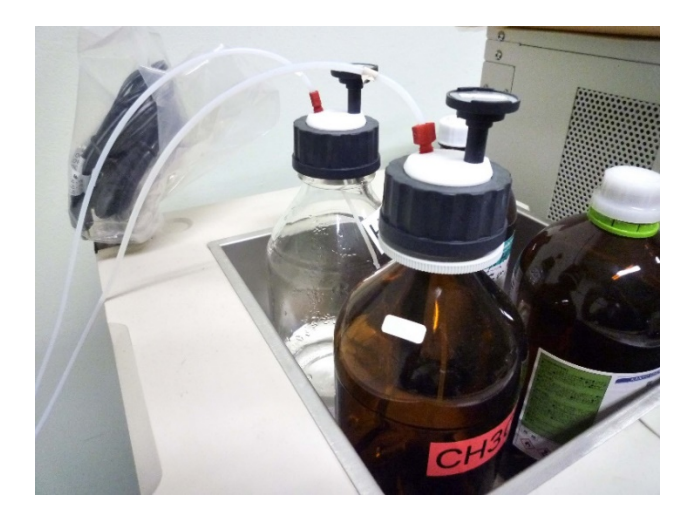

#### <span id="page-5-0"></span>(パージ操作)

- A-11 装置を概ね数日間以上使用していなかった場合は、経路のパージ作業を 行う。(毎回行ってもよい。)
- A-11-1 装置のポンプのドレインバルブを左(反時計回り)に回して1~2周 程度開く。

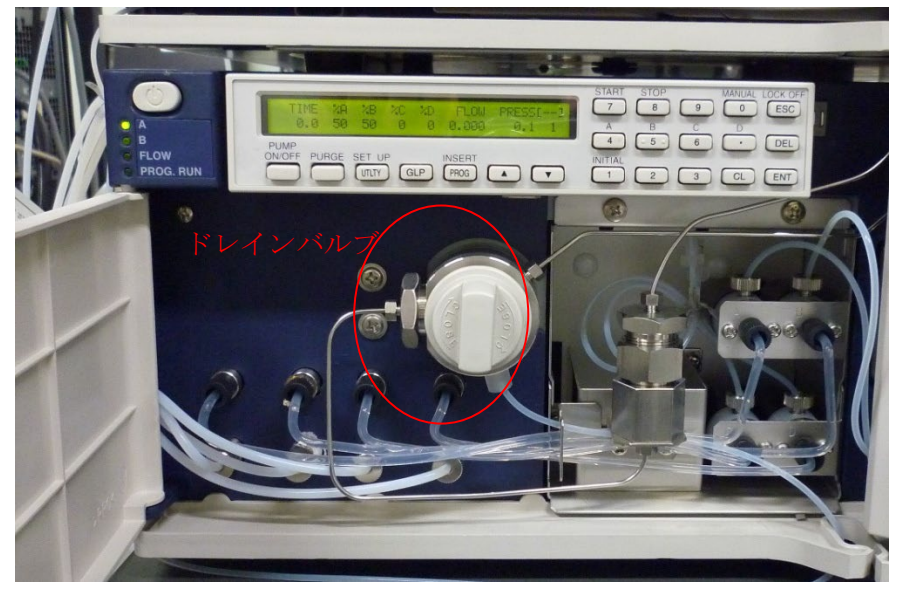

**A-11-2** モジュール詳細情報

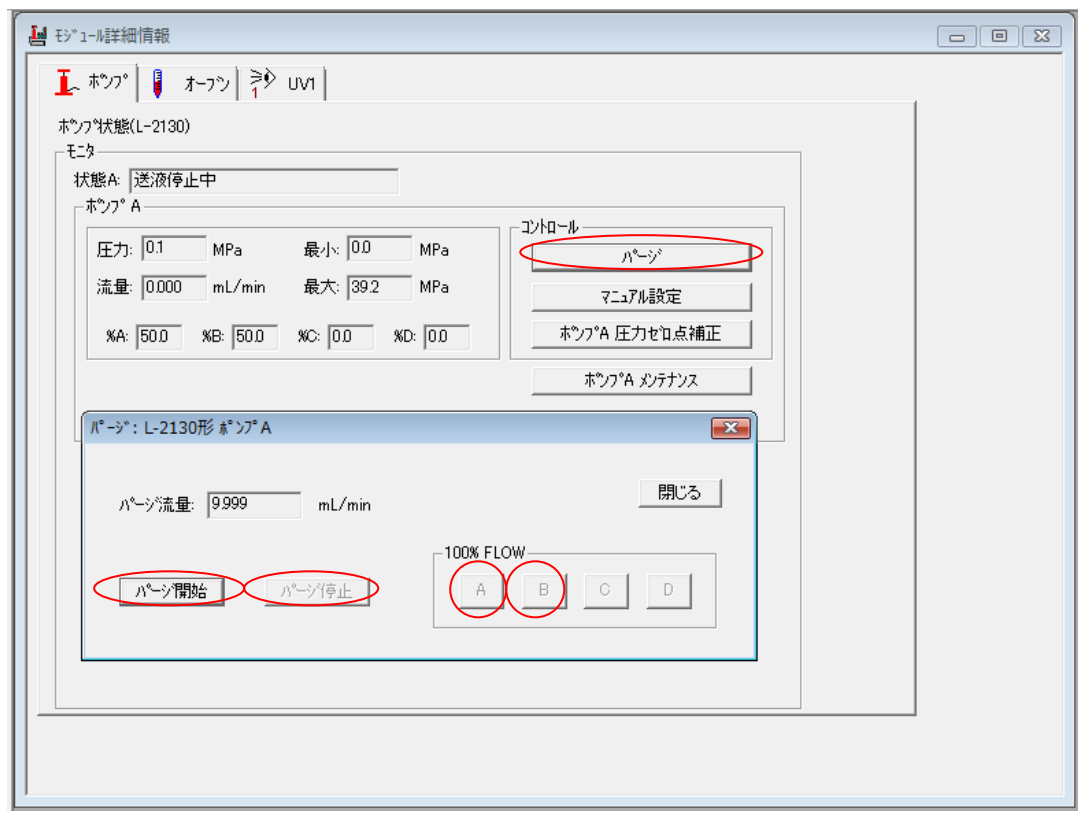

- A-11-3 ポンプのタブの パージ をクリックして開く。
- A-11-4 パージ開始を押すと予め設定されている溶媒比の条件でパージが開始 される。AまたはB を押すと一方の溶離液が100%の比率になるの で、それぞれを押して交互にパージすると効率がよい。流路の気泡が 消えるまで1分~5分程度パージをしたらパージ停止を押し、パージ を止める。
- A-11-5 パージ停止を押し、ポンプの FLOW が0になったらポンプのドレイン バルブを右(時計回り)に回して閉める。
	- ※ FLOW が0になる前にバルブを閉めると、ポンプ圧が高まってエラー停 止することがある。

#### <span id="page-6-0"></span>(カラムの接続)

A-11-6 モジュール詳細情報
THU A-11-6 モジュール詳細情報
THU A-11-6 エジュール詳細情報 ル設定を開き、流量を小さめ(0.05~0.2mL/min 程度)に設定しておく。

- A-11-7 カラムオーブンの扉を開け、配管を繋げて いるユニオンをレンチで外す。レンチはサ イズの合ったものか、またはモンキーレン チを用いる。
- A-11-8 ポンプ エトをONにして、気泡が入らな いように注意しながら下部(ステンレス配 管側)からカラムを取り付ける。このとき、 移動相は下から上に流れるので、カラムの 送液方向に注意すること。
- A-11-9 カラムの上端に液が上がってきたら、カラ ムの上部(テフロン配管側)も接続する。

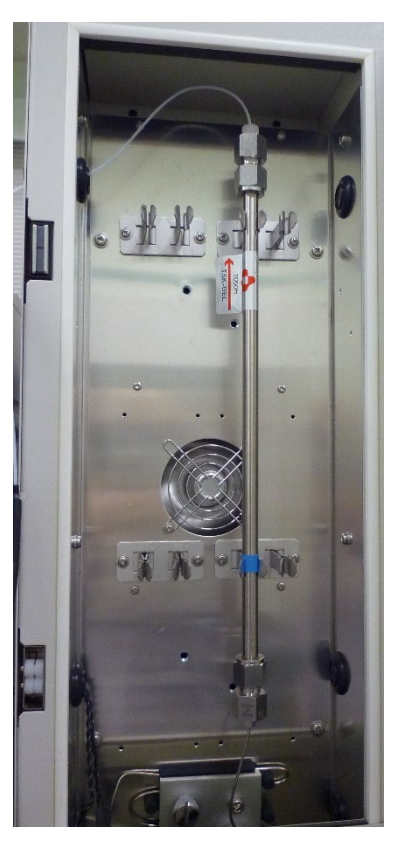

#### <span id="page-7-0"></span>(カラムの洗浄方法)

- A-12 カラムを洗浄する手順は、規格サイズや用途によって異なる。詳しくは、 カラムの説明書を参考とするか、または管理者に相談すること。
	- ※ リン酸などのバッファーを使う場合は、析出に注意すること。リン酸は 有機溶剤で析出してしまうので、使用する場合は十分に水で洗い流して から有機溶剤に置換する必要がある。
	- ※ ほとんどのカラムは塩基性に弱いので、耐塩基性のスペックに注意する こと。
	- ※ 逆相カラムは水系で保管すると劣化が進みやすいので、長期間保存する ときは有機溶剤系で置換することが多い(マニュアルに保管方法につい て記載があることが多いので、それに従うこと)

### <span id="page-8-0"></span>**B** 測定

B-1 アプリケーションの選択 のアイコンを開き、予め作成している研 究室名を選択する。

#### <span id="page-8-1"></span>(メソッドファイルの作成)

- B-2 以下の手順で分析条件(メソッドファイル)を設定する。
- B-2-1 分析ファイル設定 ニュアイコンをクリックし、ファイルオープンウ ィンドウを開く。

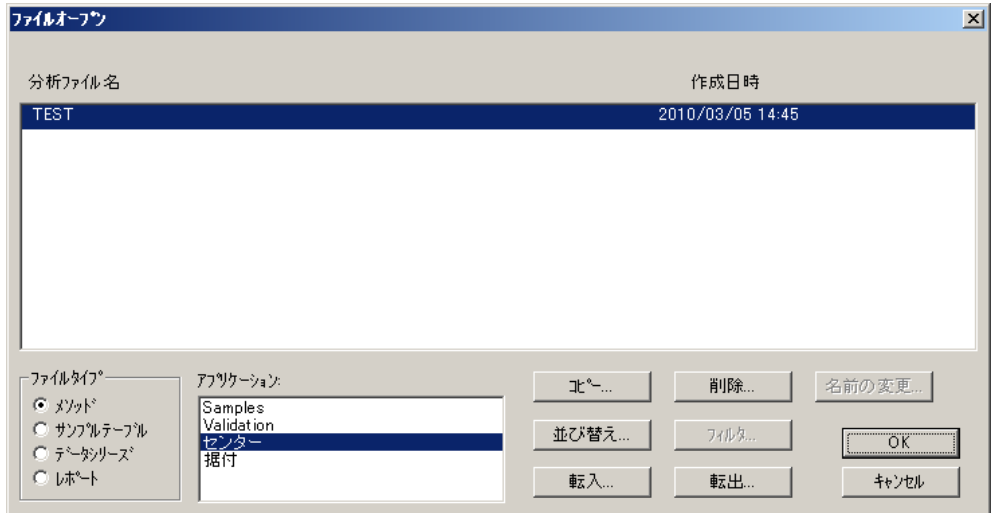

既存の分析ファイルのパラメータ変更を行う場合は"ファイルオープン"の リストから適当なファイルを指定し、OKを押す。

- ※ 一方、分析ファイルを新規に作成し、パラメータ設定を行う場合は、上 記の方法ではなく以下の操作に従う。
- 1. "ファイル"メニュー中の"新規作成"をクリックする。
- 2. "新規"ダイアログの"分析ファイル"を指定し、OKボタンを押す。
- B-2-2 分析ファイル情報を表示するウィンドウが表示される。

B-2-3 分析装置の構成 エリアイコンをクリックし、分析装置の構成を以下の ように設定する。

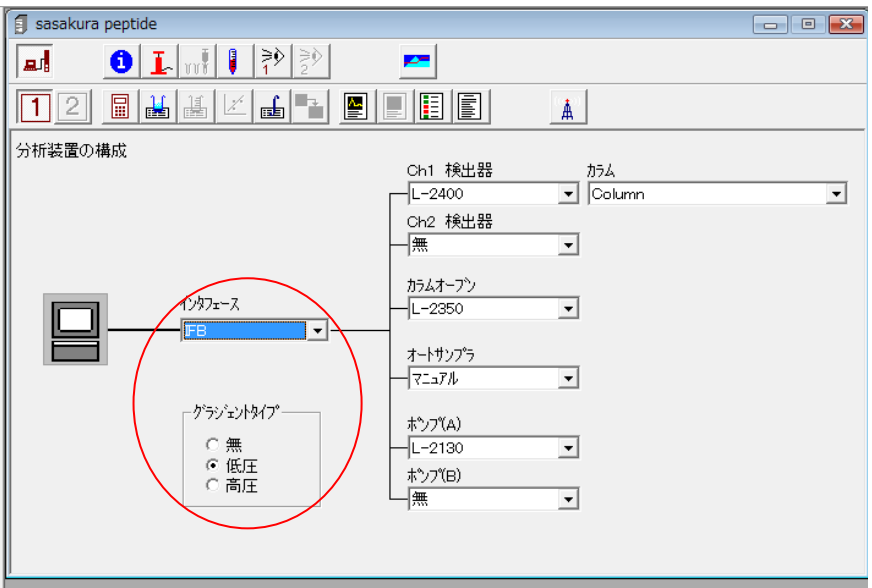

インターフェースは「IFB」、グラジェントタイプは「低圧」に設定する。

B-2-4 モジュール情報 1 アイコンをクリックし、作成者、溶離液などを 入力する。

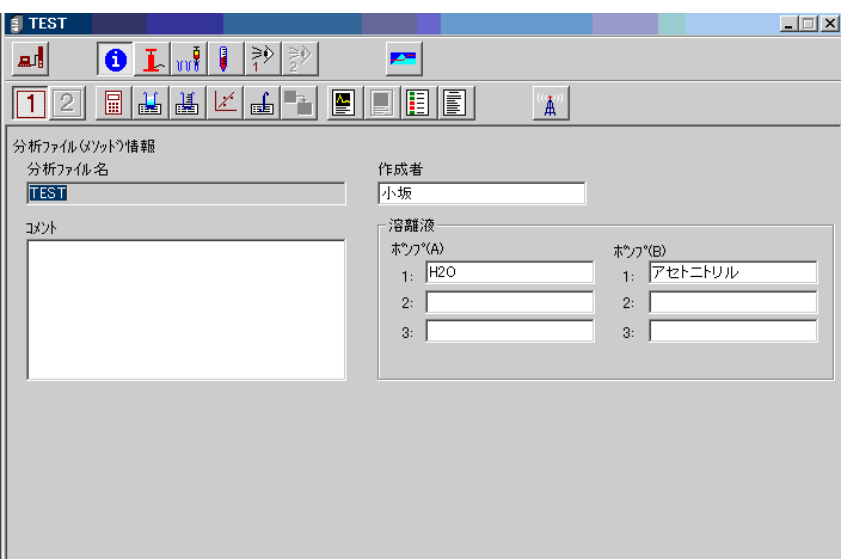

B-2-5 ポンプアイコン エ カクリックし、ポンプの送液条件を設定する。

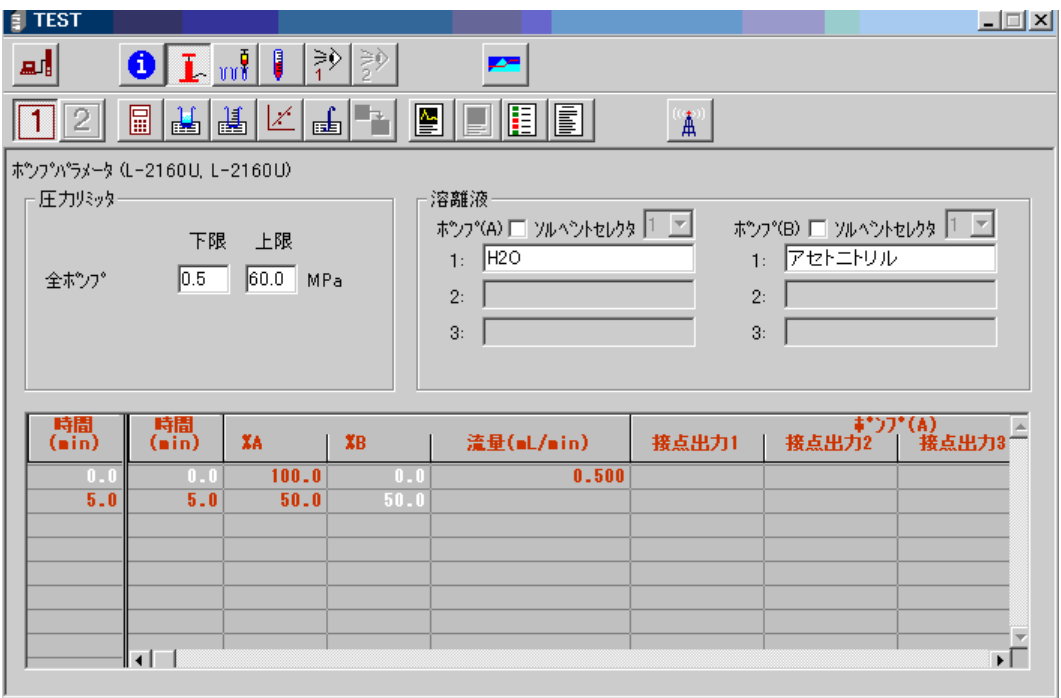

圧力リミッタ:

上限→カラムの上限圧力を入力する。

装置の流路の最大圧力は 40MPa であるが、カラム耐圧の条件も超え ない設定にする。セル(カラムの出口以降)の耐圧がかなり低いので、 カラムや抵抗管を接続していない場合は、圧力リミッタも低い値(数 MPa)に設定する必要がある。

- 下限→ゼロより大きい数字にすると、配管からもれなどが起こった時に自 動にポンプが停止する。
- グラジエント条件: 時間(min)と%A(A 溶離液の割合)でグラジエント条件 を設定する。%B は自動計算されるので入力の必要はない。
	- ※ %A を急に変化させたいときは、時間を 0.1 分加えた行を追加して設定 する。
	- ※ グラジエント条件を図で確認したい場合は、 ついアイコンをクリッ クして表示する。
- 流量: カラムや分離条件に適した流量を設定する。 ※ 複数の条件設定を加える場合は、空白になっている項目(%A や流量な

ど)があると、一つ前の行と同じ設定になる。

- B-2-6 オートサンプラーは外付けのため、PC では制御できない。オートサン プラアイコン は使用できないので、本体の方で操作すること。
- B-2-7 オーブンアイコン → をクリックし、温度条件を設定する。

※ カラム温度の下限と上限は、使用するカラムの仕様書参照。

B-2-8 Ch1-検出器アイコン <sup>→>></sup> <sup>→></sup> <sup>→></sup> クリックし、 パラメータを設定する。細 かい条件は、メーカーのオペレーションマニュアルを参考にすること。

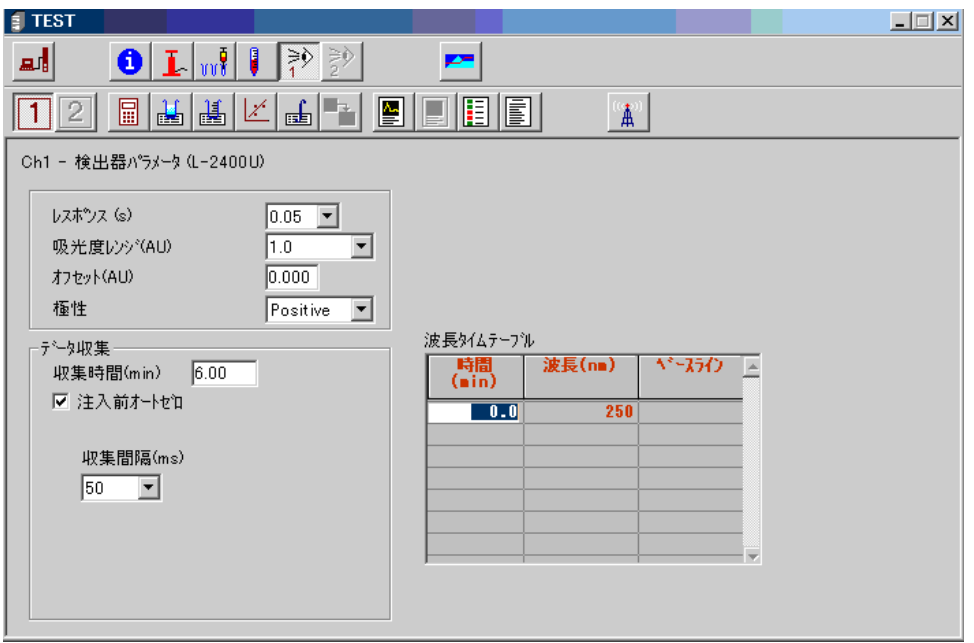

- レスポンス(s):0.05 が通常。小さいほどクロマトグラムの分解能が良くなり、大 きいほどノイズが低減される(相互関係)。
- 収集時間(min):1 回の測定で検出器を作動させる時間。通常は測定時間と同じ時 間を入れるが、データの収集をせずにカラム安定化時間を入れる場合などは短 くする。
- 収集間隔(ms):50 が通常。収集間隔が長いほど信号強度が大きくなるが、クロマ トグラム分解能が悪くなる。定量分析する場合は、検出器の検出上限にも注意。
- 波長は測定する試料によって変える。試料に吸収がある波長を設定する。設定可能 な領域は 200nm~600nm。
- B-2-9 以上の設定が終了したら、"ファイル"メニュー中の"メソッド名変更 し保存"をクリックする。
	- ※ 上書きする場合は注意。

#### <span id="page-12-0"></span>(サンプルテーブルの作成)

- B-3 以下の手順でオートサンプラー条件(サンプルテーブル)を設定する。
- B-3-1 既にあるサンプルテーブル内容を修正して測定する場合は、サンプル テーブル設定アイコン ション おくりックし、適当なファイルを選択す る。
	- ※ 新規にサンプルテーブルを作成する場合は ①"ファイル"メニュー中の"新規作成"をクリックする。 ②"新規"ダイアログの"サンプルテーブル"を指定し、OKボタンを押 す。
- B-3-2 テーブルの作成は以下の 2 通りのモードがある。どちらを使ってもよ い。

## ① 一括入力モード ■

各パラメータを設定し、テーブル/マップへ追記ボタンをクリックすると、 1 行ずつテーブルが自動作成される。 ファイル名など、より詳細に変更したい場合は、下記の個別入力モードで 編集もできる。

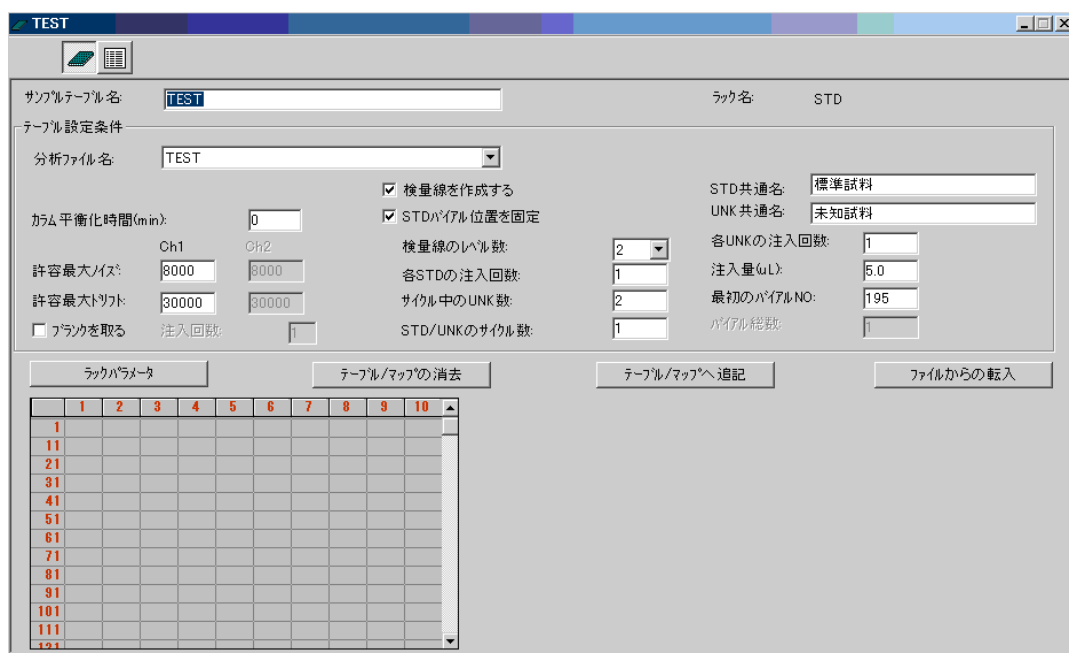

- ✔ テーブル全体の設定を保存するファイル名となる「サンプルテーブル名」 を入力。
- ✔ 分析ファイル名には、設定したメソッドファイルをプルダウンメニューか ら選択(同一アプリケーションに置かれたファイルのみ表示)。
- カラムの平衡化まで一定時間待つ場合は、「カラム平衡化時間(min)」にそ の時間を入力。
- ノイズテストを行う場合は、「許容最大ノイズ」、「許容最大ドリフト」値を 入力。ノイズ 8000、ドリフト 30000 に設定するとノイズテストを行わな い設定になる。
- ブランク測定を行う場合は「ブランクを取る」にチェックを入れる。
- 右側の設定の多くは検量線に関するものであり、定量分析を行う場合は「検 量線を作成する」にチェックを入れて、各値を設定する。(詳細は別途)
- 圓 ② 個別入力モード

テーブル編集アイコンをクリックして、試料テーブルの設定を個別に行 う。

※ テーブルを選択して削除したい場合は、マウスかタッチパッドのクリッ ク&ドラッグで下に引くと行がハイライトされて選択できるので、必要 な行数を選んだ状態でメニューの編集-「1行削除」で実施できる

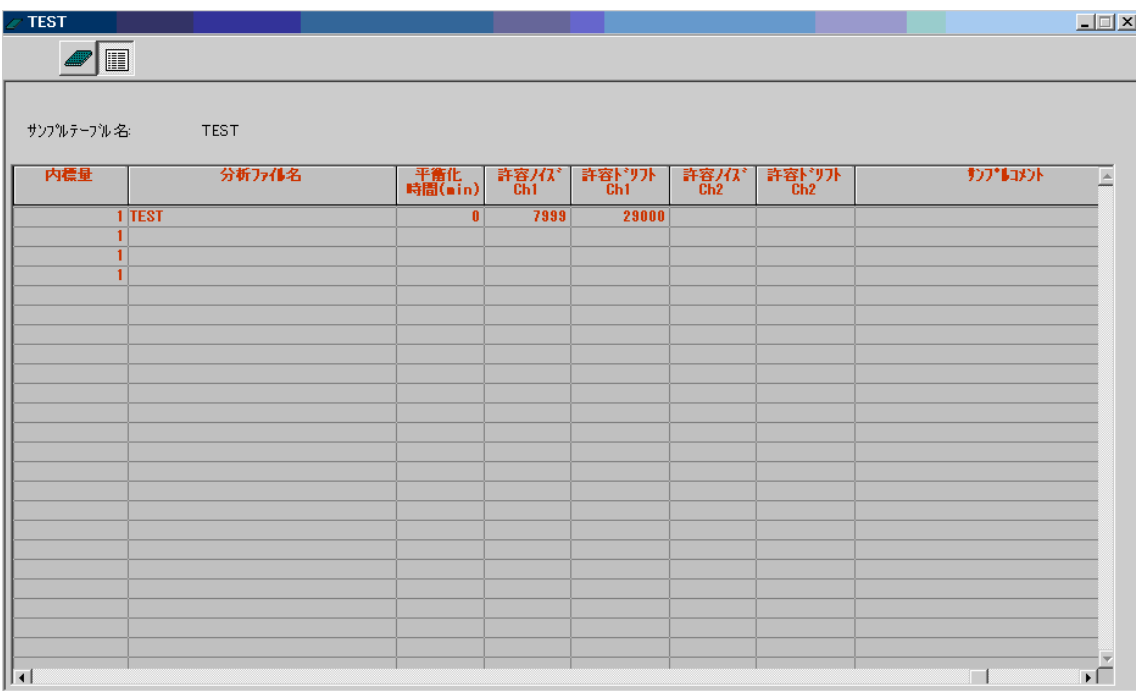

- 「バイアル番号」には、サンプルを置くオートサンプラーの番号を入力。
- $\checkmark$  「注入量」をμlで入力。通常は 5~10 µL 程度にする。
- 「タイプ」は以下の設定にする。未知試料=UNK、標準試料=STD、
- 「サンプル名」には任意のサンプル名を入力。
- ✔ 「分析ファイル名」には、使用するメソッドファイルをプルダウンメニュ ーから選択(同一アプリケーションに置かれたファイルのみ表示)。
- カラムの平衡化まで一定時間待つ場合は、「平衡化時間(min)」にその時間 を入力。
- ノイズテストを行う場合は、「許容ノイズ」、「許容ドリフト」値を入力。ノ イズ 8000、ドリフト 30000 に設定するとノイズテストを行わない設定に なる。
- B-3-3 以上の設定が終了したら、"ファイル"メニュー中の"テーブル名変更 し保存"をクリックする。

#### <span id="page-15-0"></span>(オートサンプラーの用意)

- B-4 以下の手順でオートサンプラーの準備を行う。
	- ※ マニュアルインジェクターについては、外してあるので使用できないが、 配管を繋ぎ直せば使用可能である。どうしてもという場合は担当者に相 談すること。
- B-4-1 マイクロプレートにサンプルを入れて用意する。
	- ※ 通常設定では、96 穴マイクロプレート仕様となっている。サンプルチュ ーブの仕様に変更するときは、担当者に相談すること。
	- ※ プレートによってサイズに若干の誤差がある。適合するかどうかは担当 者が調べるので、必ず事前に相談すること。
	- ※ 有機溶剤を使って揮発性が気になるときは、専用のフィルムなどを用意 するとよいこともある。
- B-4-2 サンプルラックを取り出すときは、上に軽く持ち上げると手前に引き 出せる。冷却ラックのため、低温時は結露水が駆動部(モーター)に 飛散しないように注意して扱うこと。
- B-4-3 サンプルラックに予め設定されているマイクロプレートを設置し、順 番と向きに注意して入れる。
	- ※ マイクロプレートは同時に 3 枚入れることができる。後で使用するラッ クコード(RACK)は以下のようになっている。細かい仕様については、 「マニュアル 3-21 ページ」に記載がある。

【96 穴マイクロプレート】 ラックコード 11: 奥側  $12\times8 = 96$  ラックコード 12: 中央 ラックコード 13: 手前側

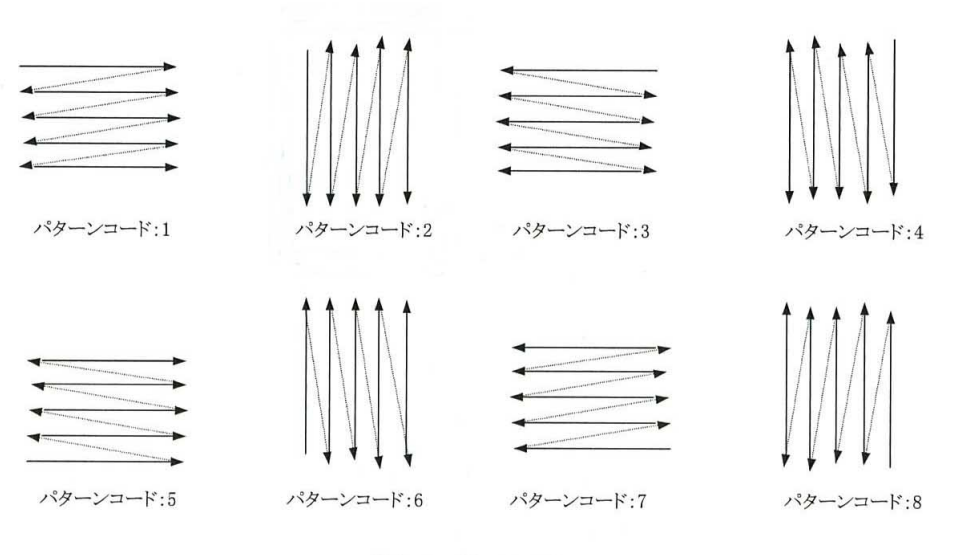

図 3-6 パターンコード

- [注] : ラックパラメータの X1(バイアル 1(左上)の X 座標)、Y1(バイアル 1(左上) の Y 座標)、X2(バイアル 2(右下)の X 座標)、Y2(バイアル 2(右下)の Y座標)は、図3-5に示す座標位置によって決定されます。 実際に分析するバイアル(VIAL)の順番は、ラックパラメータのパターンコー ドの種類を選択することによって、変更することが可能です。
- B-4-4 ラックパラメータを確認する。

 $\boxed{\text{UTILITY}} \rightarrow \boxed{2} \rightarrow \overline{7} \vee \overline{7} \sqcup \text{K} \rightarrow \boxed{1} \rightarrow$ XYZ の設定が順番に出るので、「マニュアルの表 3・1」ラックパラメータ 表を参照して誤りがないか確認する。

B-4-5 シーケンシャルプログラムを設定する。

初期画面(IDLE 状態)

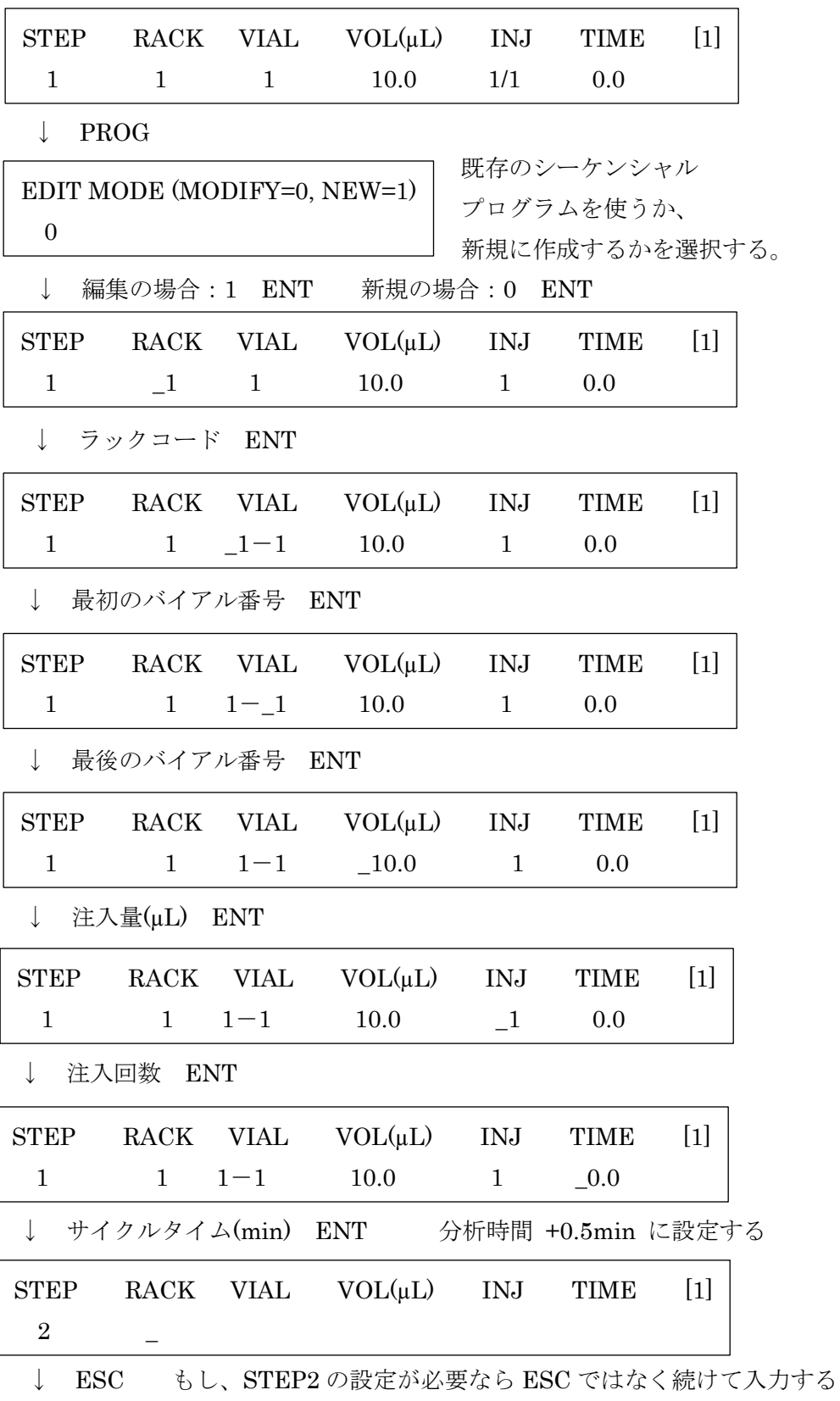

- ※ シーケンシャルプログラムを編集したときに、余計な STEP があった場 合は、DEL キーで削除して ENT とすること。
- ※ シーケンシャルプログラムに新しい STEP を挿入したい場合は、INSERT キーで挿入することができる。
- ※ シーケンシャルプログラムの設定を確認するときは、PROGキーを押し た後に、▽ △キーで表示することができる。戻るときは ESC キー。
- B-4-6 IDLE モードに戻っていることを確認する。この状態にしておけば、 パソコンで分析開始をすると自動的に測定が始まる。
- B-4-7 サンプルを用意する。マイクロプレートのラックの順番を間違えない ようにオートサンプラーにセットする。

#### <span id="page-18-0"></span>(データ収集の実行)

- B-5 以下の手順でデータの収集を行う。
- B-5-1 データ収集アイコン<sup>→◇</sup> をクリックする。
- B-5-2 先ほど作ったサンプルテーブルファイルを選択する。
- B-5-3  $\overline{\phantom{a}}$   $\overline{\phantom{a}}$   $\overline{\phantom{a}}$

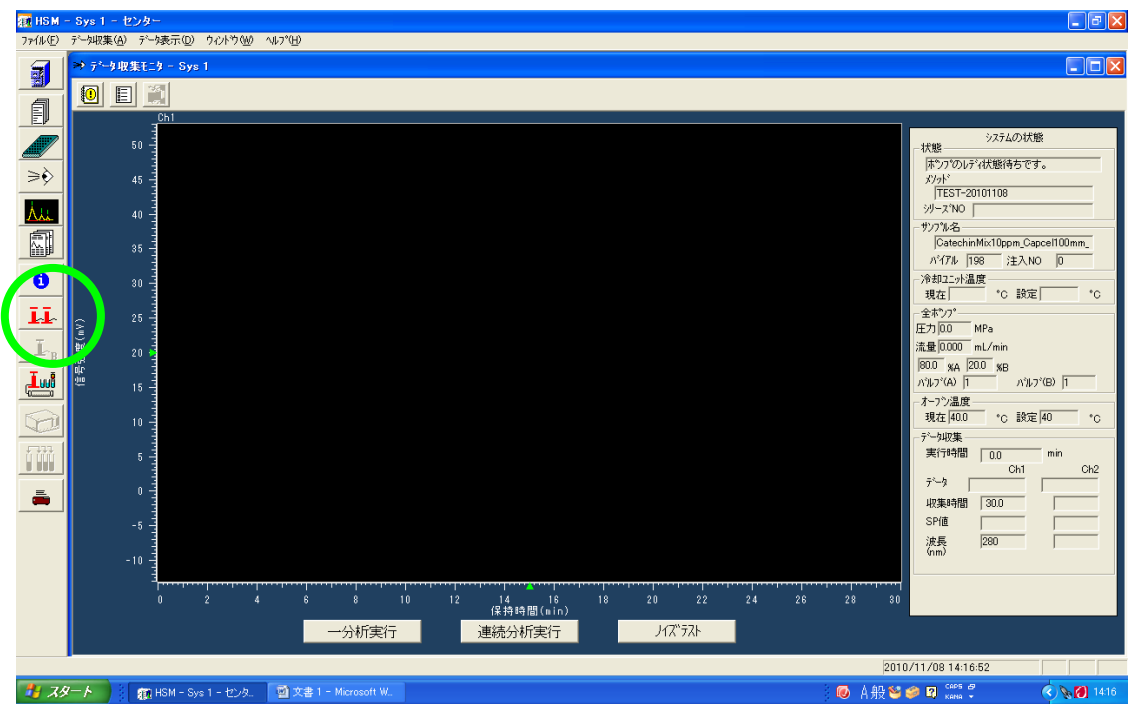

- B-5-4 ベースラインが安定するまで待つ。
	- ※ ベースラインが安定するまでの時間は、装置やカラムの状態に依存する。 時間をおいても安定しない場合は、対策がいくつかあるので、状況に応 じて対応する。(詳細は別途)
- B-5-5 測定前にノイズテストを行う場合は、ノイズテストボタンを押す。(し ない場合は押さなくてよい。)標準では、ノイズとドリフトの値が二桁 以下になると安定している。
- B-5-6 ノイズテストの左にある一分析実行(サンプルが一つのとき)または 連続分析実行(サンプルが複数のとき)をクリックする。
	- ※ 一分析実行は、サンプルテーブルに多数入力しても、最初の 1 行目だけ 測定する
	- ※ 連続分析を途中で止める場合は、○○をクリックする。

#### <span id="page-20-0"></span>(試料の注入)

B-6 以下の手順で試料を注入する。

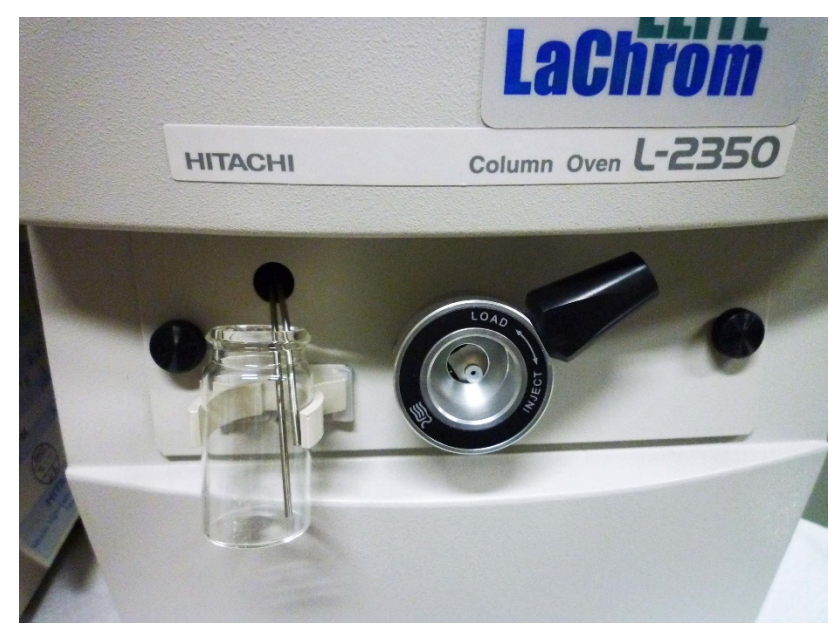

B-6-1 廃液瓶をドレインポートに用意しておく。

- B-6-2 「レオダイン用」のニードルが取り付けられたシリンジを用意する。 また、サンプルループの容量に合わせて、注入する量に適切なものを 使用する。 【全量注入】: サンプルループの 4~5 倍の液量を入れ、溢れさせる。 「欠点]容量を変えるには、サンプルループの交換が必要。 【部分注入】: シリンジの目盛りから容量を読み取る。 「欠点]シリンジ誤差があり、再現性に影響がある。
- B-6-3 シリンジにサンプルをはかり取り、逆さまにして少し吐き出して、空 気を完全に抜いておく。(注入量は前項参照)
- B-6-4 インジェクターバルブが INJECT の状態であることを確認し、注入ポ ートの奥まで差し込み、バルブを素早く LOAD に切り替える(遅すぎ ると、圧力が上がり装置が止まってしまう)。
- B-6-5 シリンジのサンプルをゆっくり押し出し、シリンジを抜かずに、バル ブを素早く INJECT に切り替える。

#### B-6-6 シリンジを抜き取り、次のサンプルを入れるまで動かさない。

### B-6-7 洗浄液をシリンジに適量取り、バルブを INJECT のまま、シリンジを 美し込み、洗浄液を押し出す。

#### <span id="page-21-0"></span>(データ解析)

- B-7 以下の手順でデータの解析を行う。
- B-7-1 | 本本 | ネクリックして、データを確認する。
- B-7-2 以降、詳細は装置マニュアルを参照。

#### <span id="page-21-1"></span>(装置の停止)

- B-8 以下の手順で装置を停止する。
- B-8-1 モニタを閉じる。
- B-8-2 ポンプが稼動していたら、 エト をクリックしてポンプをとめる。
- B-8-3 カラムを取り外すときは、別のカラムと交換するか、ダミーカラムと 取り付ける。
- B-8-4 ソフトウェアを閉じる。
- B-8-5 パソコンをシャットダウンする。
- B-8-6 ポンプ、UV検出器、カラムオーブンのそれぞれの電源を OFF にする。 (順不同)
- B-8-7 装置の主電源を OFF にする。
- B-8-8 使用記録を記録簿につける。